# **CHK POWER QUALITY**

## **Get more Work from your Power**

## Technical note: Configuring the MIRO for cellular communications

This guide illustrates how to configure a MIRO Power Quality Logger and Analyser for cellular communications.

### **Installing the SIM**

**Step 1**: Unplug the MIRO from the all power sources (including the communications cable). The MIRO has a backup battery and will power down in five minutes if it was powered with a single phase or three phase voltage lead.

**Step 2**: Loosen the screws on the top cover and remove carefully. There are no attachments between the top cover and the enclosure.

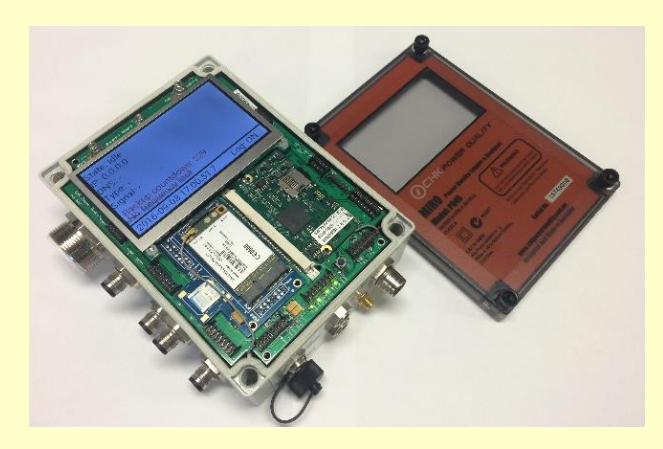

**Figure 1: Miro with cover removed**

**Step 3**: If required, the unit can be powered down immediately by pressing the reset button indicated by the arrow in figure 2.

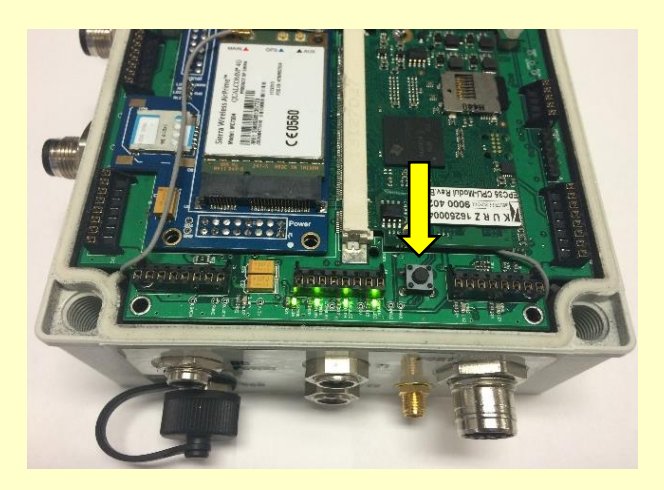

**Figure 2: Arrow showing reset button**

**Step 4**: Insert the micro SIM, ensuring the card is oriented correctly and the metal contact on the SIM is face down.

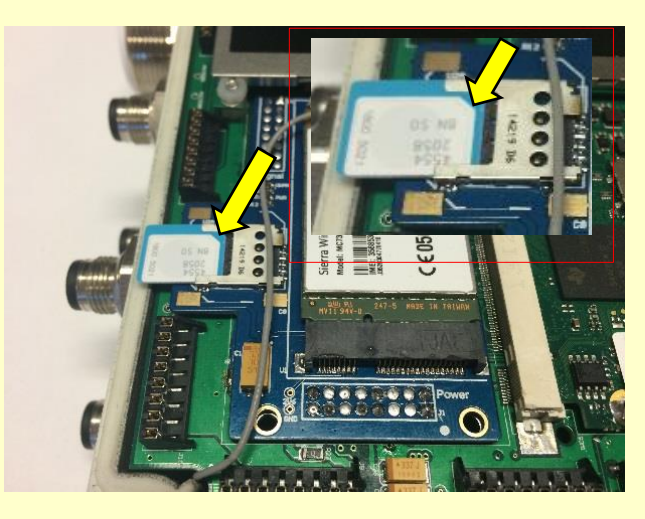

**Figure 3: Showing orientation of SIM**

The card must be pushed in fully and can be done using your fingers.

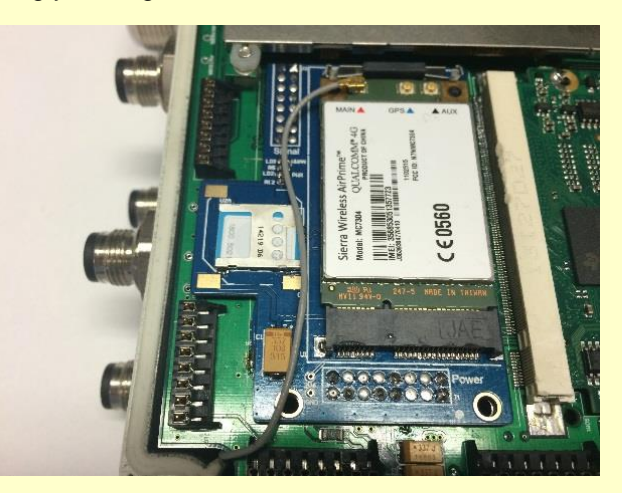

**Figure 4: Showing inserted SIM**

Once inserted, the SIM can be removed using a pen. Place the tip of the pen to the edge of the SIM as shown in figure 5.

As shown in figure 6, move the pen to the left to nudge the SIM out of its rest position. Then use your fingers to slide the SIM out.

**CHK Power Quality Pty Ltd, Technical note - Configuring the MIRO for cellular communications, 24 Oct 2016, rev 1.00 Address:** Unit 1, 3 Tollis Place, Seven Hills, NSW 2147, Sydney, Australia **Telephone:** +61 2 8283 6945; **Fax:** +61 2 8212 8105 **Website:** [www.chkpowerquality.com.au;](http://www.chkpowerquality.com.au/) **Enquiries:** [sales@chkpowerquality.com.au](mailto:sales@chkpowerquality.com.au)

# **CHK POWER QUALITY**

# **Get more Work from your Power**

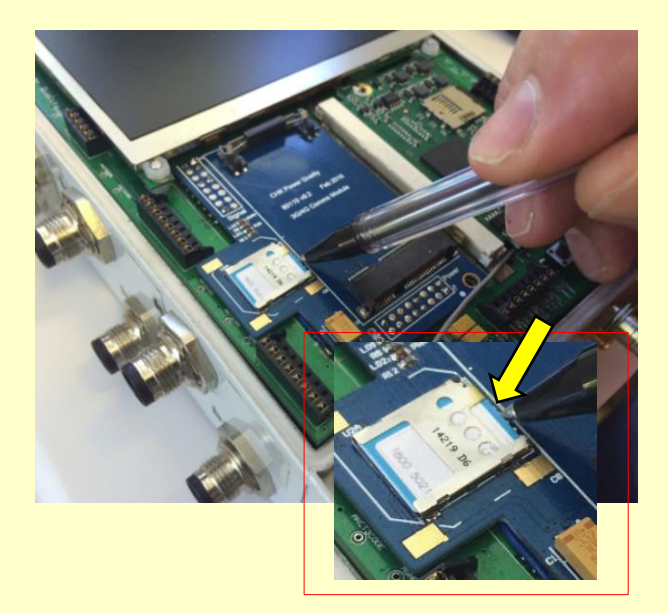

**Figure 5: Pen placed at the edge of the SIM**

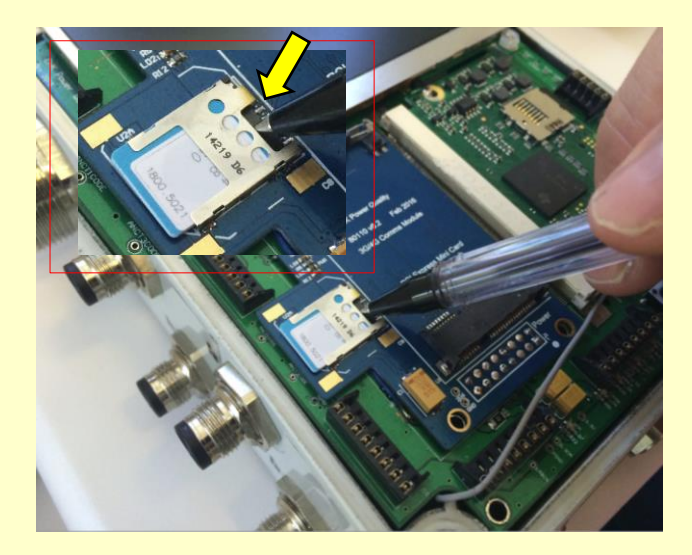

**Figure 6: Pen used to nudge the SIM out of the holder**

**Step 5**: Replace the top cover carefully, and tighten the screws, taking care NOT to overtighten to the point where the top cover edges start to bow. Tightness is sufficient when the edges of the top cover and enclosure meet.

## **Configuring the instrument**

**Step 6**: Connect the instrument to a lap top or PC, using the supplied USB communication cable. Double click on the Citrus icon on the desktop to launch the Citrus Software application. The form shown in figure 7 appears.

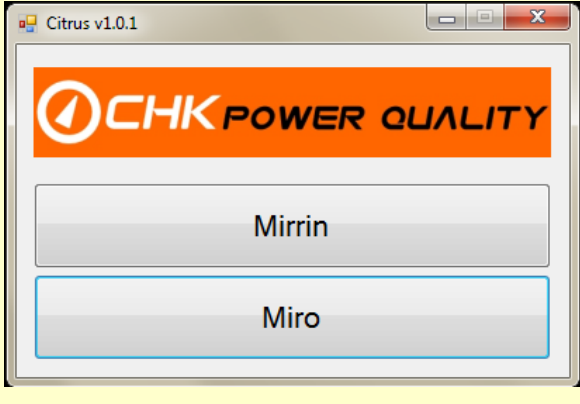

### **Figure 7: Citrus – instrument selection**

**Step 7**: Click on the 'Miro' button shown in figure 7. A form providing management options appears as shown in figure 8.

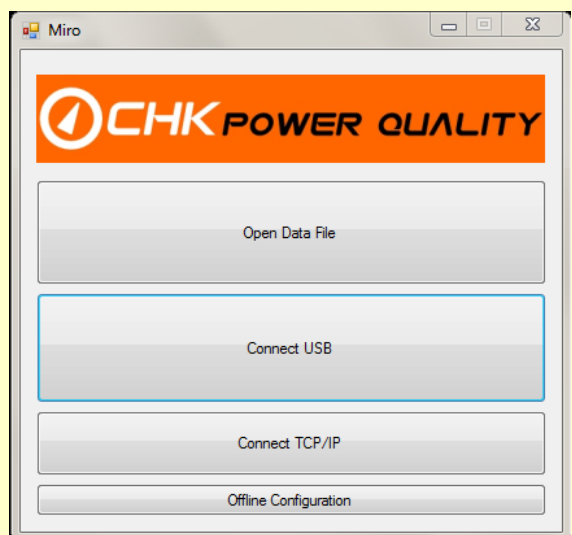

**Figure 8: Citrus - Management options**

**Step 8**: Click the 'Connect USB' button and then the 'Configuration' button. A configuration form appears. Select the 'Comms' tab.

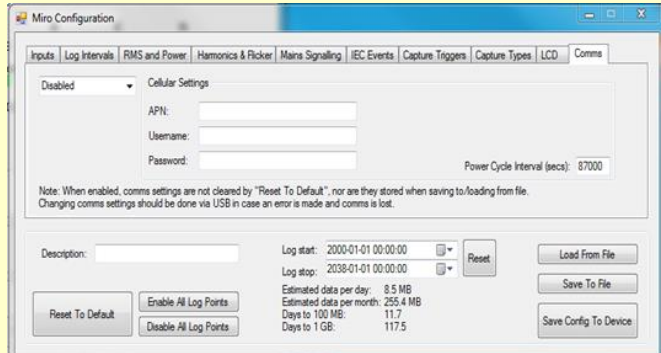

#### **Figure 9: Comms configuration page**

**CHK Power Quality Pty Ltd, Technical note - Configuring the MIRO for cellular communications, 24 Oct 2016, rev 1.00 Address:** Unit 1, 3 Tollis Place, Seven Hills, NSW 2147, Sydney, Australia **Telephone:** +61 2 8283 6945; **Fax:** +61 2 8212 8105 **Website:** [www.chkpowerquality.com.au;](http://www.chkpowerquality.com.au/) **Enquiries:** [sales@chkpowerquality.com.au](mailto:sales@chkpowerquality.com.au)

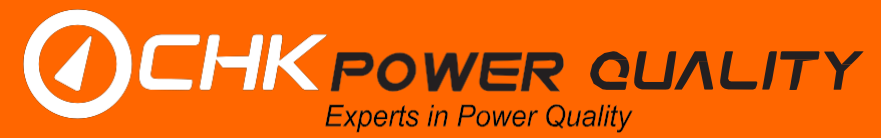

## **Get more Work from your Power**

**Step 9**: Enter the APN, Username, Password, and select 'Cellular' in the top left hand corner drop down box as shown in figure 10.

#### Miro Configuration Inputs | Log Intervals | RMS and Power | Hamonics & Ricker | Mains Signaling | IEC Events | Capture Triggers | Capture Types | LCD | Comme Cellular Settings APN: teletra interna Password Tommer Power Cycle Interval (secs): 87000 Note: When enabled, comms settings are not cleared by "Reset To Default", nor are they stored when saving to/loading from file.<br>Changing comms settings should be done via USB in case an error is made and comms is lost. Log start.  $2000.01-0100.0000$   $\text{m}$  Pieset<br>
Log stop:  $2038.01-0100.0000$   $\text{m}$  Pieset<br>
Extremeted data per more<br>
Compto 100 MB:  $117.5$ <br>
Days to 10.6!<br>
Days to 10.6! Load From File Save To File Enable Al Log Points Reset To Default<br>
Deable All Log Points<br>
Deable All Log Points Save Config To Device

**Figure 10: Comms configuration page - filled**

**Step 10: Click on the 'Save Config to Device' button.** 

The instrument has now been updated with the new configuration and is now enabled for Cellular communications.

**Step 11**: If you wish, click on the LCD tab and tick the 'Comms Status' checkbox as shown in figure 11.

|              |                   |                                       | Inputs   Log Intervals   RMS and Power   Harmonics & Flicker   Mains Signaling   IEC Events   Capture Triggers   Capture Types |            |  |  | LCD | Comms |
|--------------|-------------------|---------------------------------------|----------------------------------------------------------------------------------------------------|------------|--|--|-----|-------|
|              | Enable LCD pages: |                                       |                                                                                                    | User page: |  |  |     |       |
|              | V Information     | Power Factor                          | User Page                                                                                                    |            |  |  |     |       |
| $\nabla$ RMS |                   | <b>Fb</b><br>m                        | Comms Status                                                                                                    |            |  |  |     |       |
| m            |                   | Current Sensor Types   Phasor Diagram | GPS Status                                                                                                    |            |  |  |     |       |
| IF           | Temperature       | Voltage Waveform                      |                                                                                                    |            |  |  |     |       |
| m            | Power             | Current Waveform                      |                                                                                                    |            |  |  |     |       |
| m            |                   | Combine V and I in phasor diagram     |                                                                                                    | All Off    |  |  |     |       |

**Figure 11: LCD configuration page**

**Step 12**: Then again click on the 'Save Config to Device' button.

The MIRO when next powered up will display on the graphical LCD the comms status and other information as selected in the LCD tab in the configuration menu. An example is shown in figure 12.

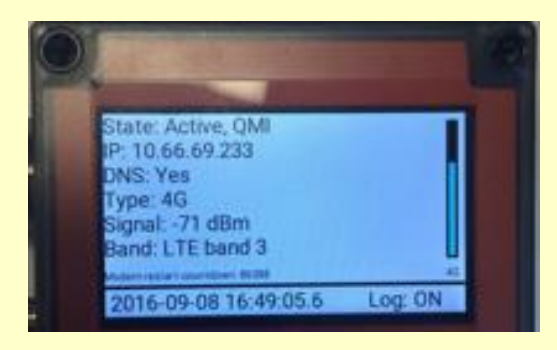

**Figure 12: Graphical LCD**

**Note**: **SIM must have a fixed IP address**.